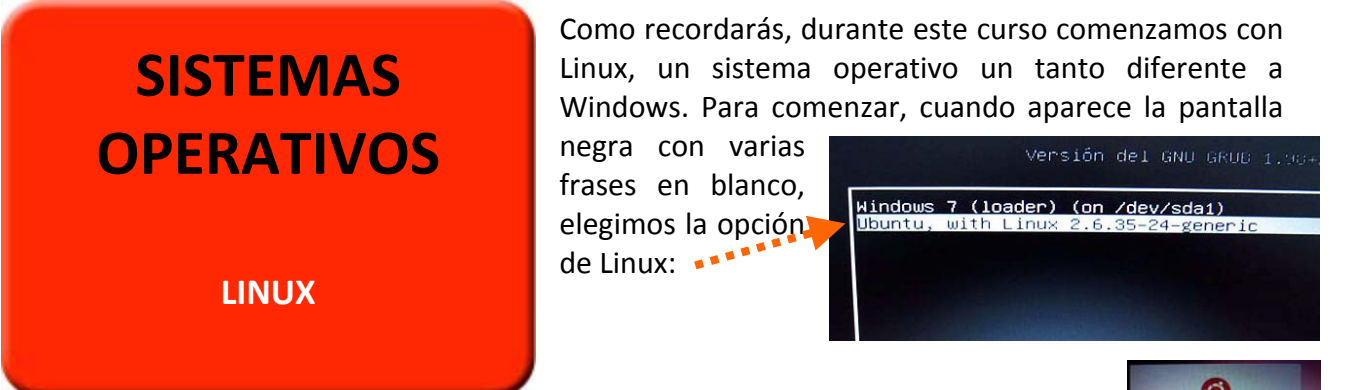

Para poder acceder a él, pulsamos en 'Alumno' e incluimos la contraseña (la misma que en Windows):

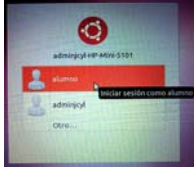

Según la distribución que tengas (por ejemplo *Ubuntu*) y la versión, tu escritorio se parecerá más o menos a este (ya sabes que puedes cambiar la imagen de fondo, pulsando con el botón derecho del ratón):

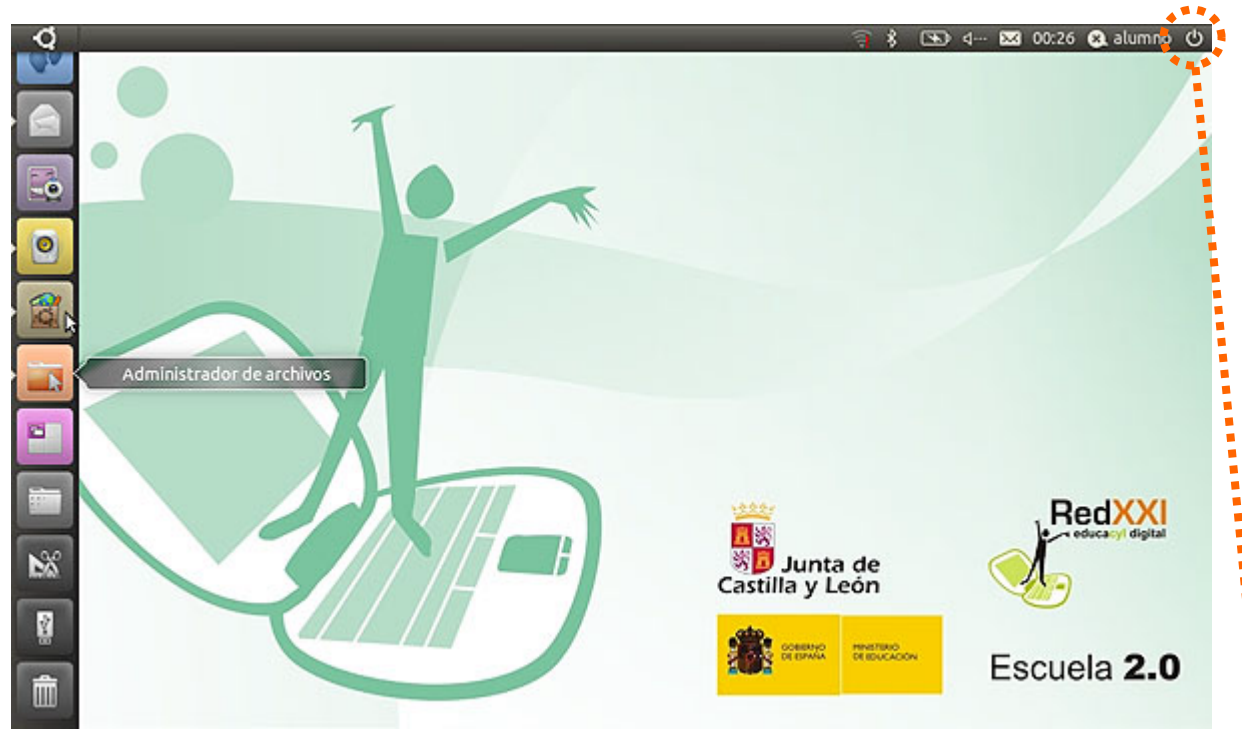

Podrás disponer de cientos de programas gratuitos, muchos de ellos educativos, como estos:

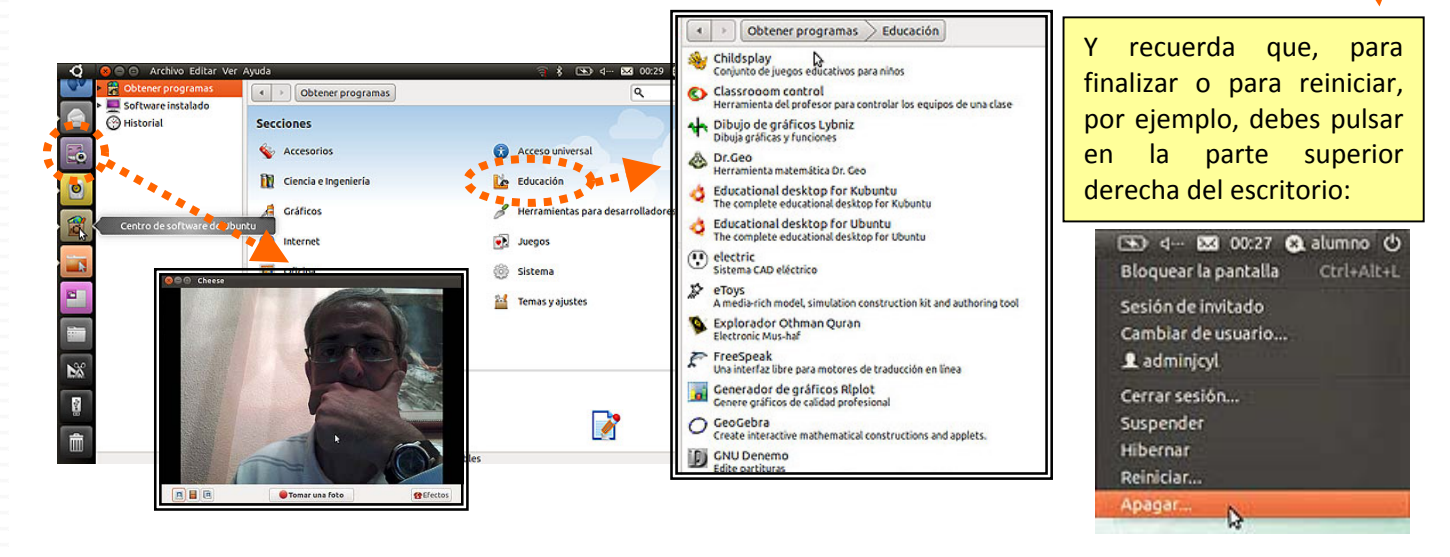

José Carlos González Blázquez (CRIE Naturávila)